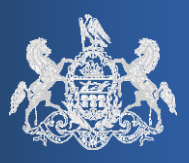

# **PACFILE RELEASE NOTES**

Unified Judicial System Web Portal **Version # 2.11.523** 

May 23, 2015

**Questions? Appellate Help:** 717-795-2097 **Common Pleas Help:** 1-877-227-2672

## **Approval Process, Dashboard, and Notifications Enhancements**

Release notes describe a series of systematic enhancements that have been implemented within PACFile to improve your overall user experience. This document categorizes these changes so all related enhancements are grouped together for your convenience. Please consult the table of contents below, and the pages that follow, to learn more about the enhanced areas within PACFile.

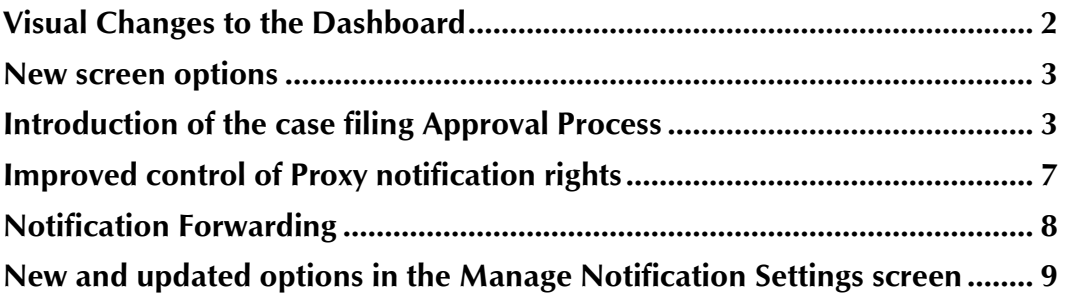

More information on each of these topics is available in the PACFile Help system, which is accessible through the *Help* link that appears on every PACFile-related screen on the UJS Web Portal.

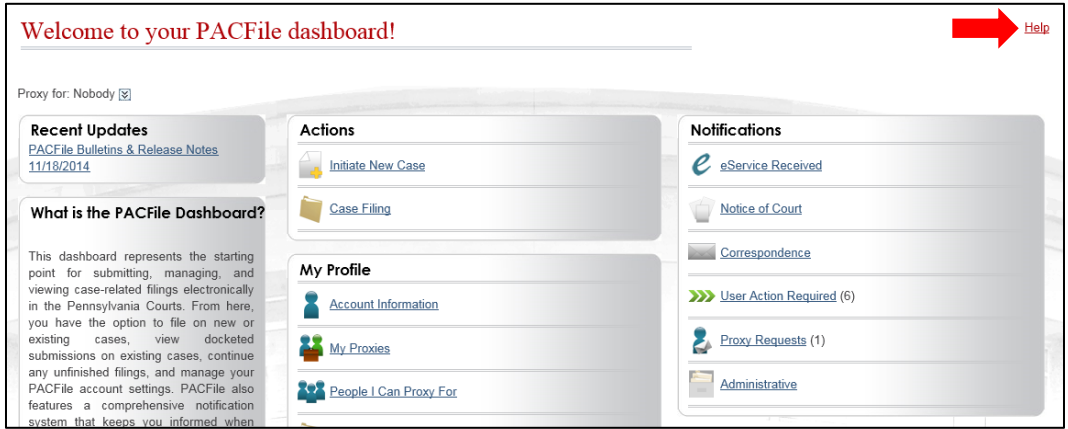

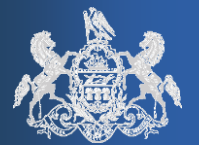

#### May 23, 2015 **Visual Changes to the Dashboard**

- <span id="page-1-0"></span>1. **A new Dashboard section, titled Other Searches, has been added** – This section includes three new screen options: Case Participant Search, Calendar Event Search, and Calendar. These screens are discussed in more detail in notes #4, #5, and #6.
- 2. **Addition of the My Proxies screen for non-attorneys**  The ability to assign proxies, which was previously limited to PACFile-registered attorneys, can now be completed by anyone who uses PACFile. The My Proxies screen allows you to delegate your filing privileges to other PACFile-registered users and view/update your existing proxies and their assigned rights.
- 3. **The Attorneys I Can Proxy For option has been renamed People I Can Proxy For** – The use of this option has not changed, but has been renamed since it is now possible for individuals to proxy for any PACFile-registered user, not just attorneys.

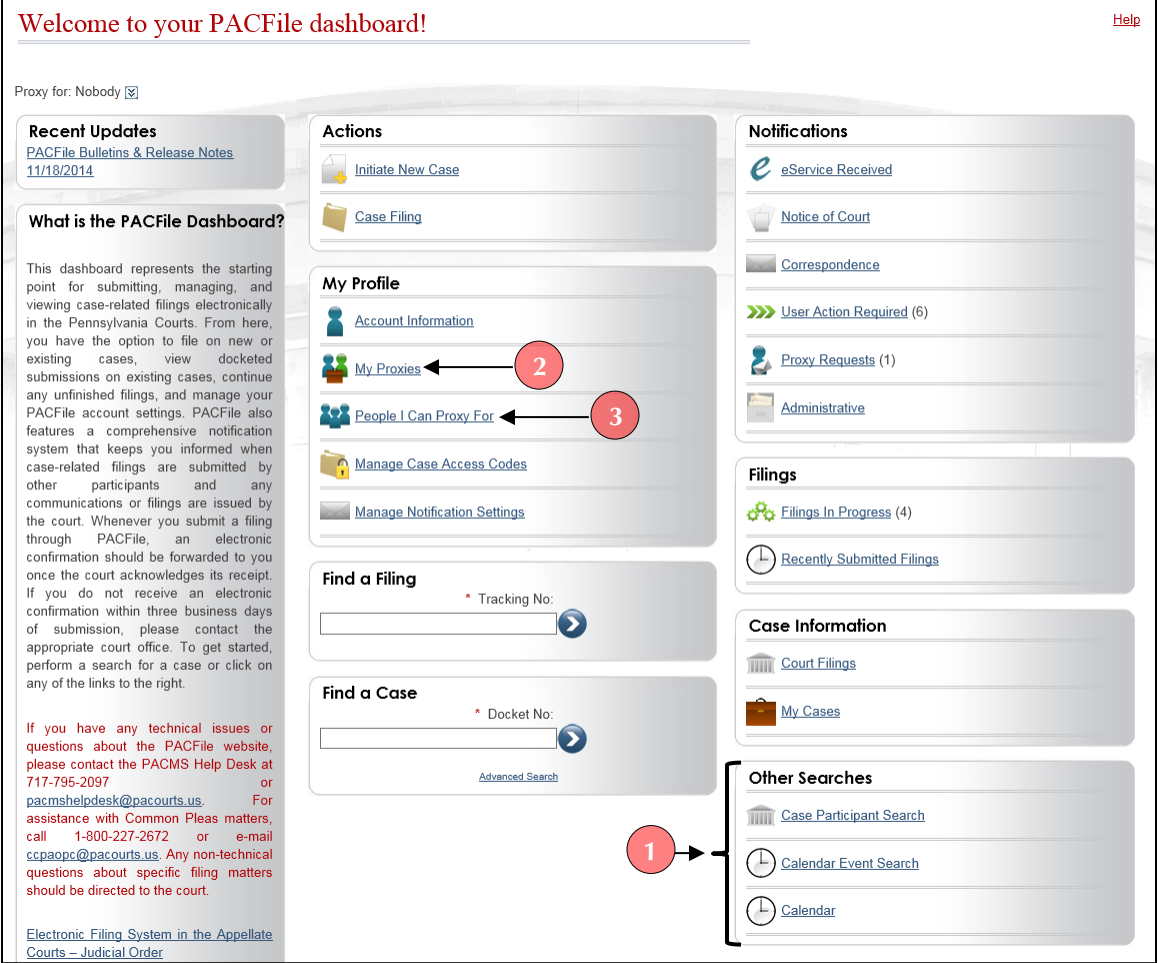

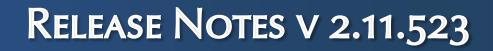

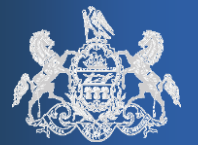

## <span id="page-2-0"></span>**New screen options**

The following screens are have been implemented for individuals working with Common Pleas court cases:

- 4. **Case Participant Search** A search function that makes it possible to locate the Common Pleas court cases associated with a specific case participant. Participants may be involved in both public and secure cases. Your ability to view secure case information is dependent on your association with a participant's case(s) and PACFile's ability to verify your identity.
- 5. **Calendar Event Search** A search function that makes it possible to locate scheduled court calendar events related to a specific court case, case participant, or across multiple cases and participants. Calendar events may be related to both public and secure cases. Your ability to view secure case information is dependent on your association with the corresponding case(s) and PACFile's ability to verify your identity.
- 6. **Calendar**  Provides the ability to view the scheduled events on a specific Common Pleas court calendar. Calendar access must be requested of, and approved by, the court responsible for its maintenance. This screen includes an access request feature that directly notifies the court.

## <span id="page-2-1"></span>**Introduction of the case filing Approval Process**

The 'approval process' is a new and optional feature within PACFile that provides anyone with proxies the ability to implement an internal review process for filings created on their behalf. If utilized, when a proxy creates a filing, they can be required to submit it to another individual in the proxy relationship for review and approval. There are several new enhancements in PACFile related to this feature:

7. **Addition of the Approve Filings proxy privilege** – When one individual requests the right to proxy on behalf of another, the individual who is granting their rights now has the ability to assign the 'Approve Filings' option in the Proxy Requests screen.

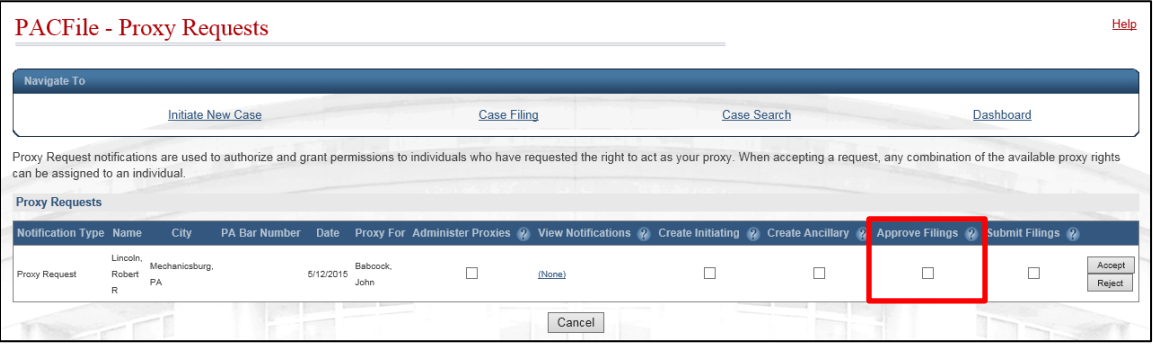

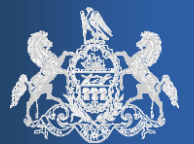

This option has two uses and must be assigned or withheld with care:

*(a)* If you have proxies, and want to implement a filing approval process, this checkbox should be deselected for any proxy that should not be able to file without consent. Alternatively, this checkbox can be selected for any proxy who should be authorized to approve the filings created by other proxies. The person who is delegating their rights always maintains the authority to approve the filings created on their behalf. Therefore, it is not necessary for any proxy to have this privilege if the delegating authority wants to maintain sole approval and submission rights.

*Settings for a proxy who must request approval for filings created on another's behalf:*

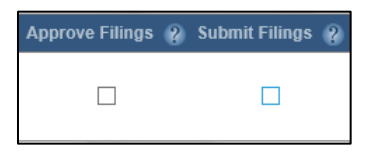

*Settings for a proxy that can approve and submit filings created on another's behalf:*

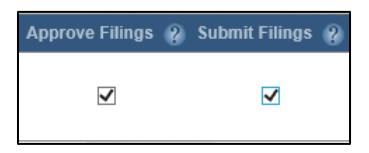

*(b)* If you have proxies, but do not want to utilize a filing approval process, this checkbox must be selected for any proxy that also has the 'Submit Filings' privilege. No proxy can submit a filing without both the 'Approve Filings' and 'Submit Filings' privilege. As of May  $23<sup>rd</sup>$ , 2015, any existing proxy with the 'Submit Filings' privilege has been automatically assigned the 'Approve Filings' privilege. This default can be altered manually within each proxy relationship as needed. Moving forward, as new proxies are created, the 'Approve Filings' privilege must be assigned manually.

*Settings for a proxy who can create and submit filings without approval:*

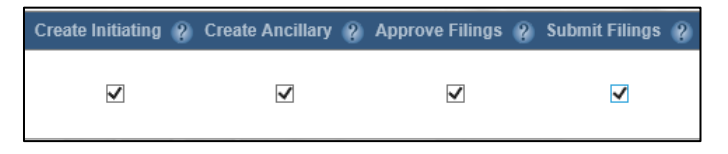

The 'Approve Filings' privilege can also be delegated through any organizational proxy relationships that have been created in PACFile.

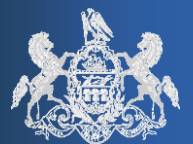

8. **Required selection of a Verification Action on the Payment and Submission screen** – A new field, **Verification Action**, has been added to the Payment and Submission screen (appears after clicking the VERIFY button on the filing wizard). This new field determines where the filing should be routed depending on the proxy relationship status of the submitter.

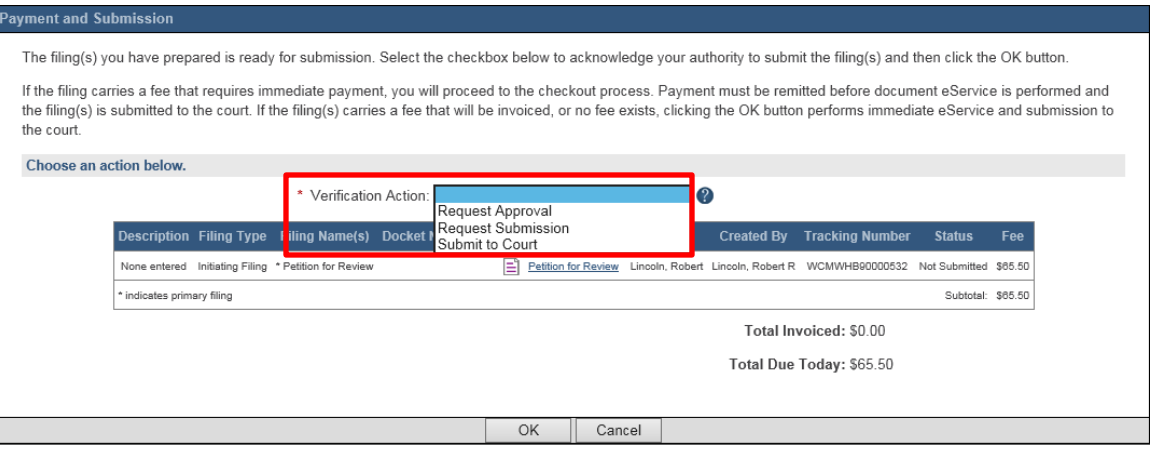

*If the submitter is part of a proxy relationship…*there are up to four options to choose from in the **Verification Action** field, the availability of which depends on the individual's role in the process:

- ◈ **Submit to Court**  Available to select when an individual is eligible to send a filing directly to the court.
- ◈ **Request Approval**  Available to select when an individual needs to send a filing to another person within their proxy relationship, prior to submission, for review and approval.
- ◈ **Return for Correction**  Available to approvers within a proxy relationship when they want to send a filing back to the individual that created it, unapproved, because some form of modification is needed.
- ◈ **Request Submission** Available to approvers within a proxy relationship when they want to send a filing to an eligible submitter, in an approved status, so it can be filed with the court**.**

*If the submitter is not part of a proxy relationship…*only the 'Submit to Court' option should be used. In these instances, the submitter is unaffected by this feature and can proceed with the filing normally.

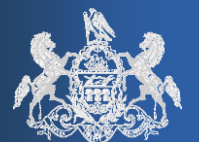

- May 23, 2015
- 9. **Restructuring of the Filings in Progress screen** The type of filings that appear in this screen have been altered to accommodate the new approval process feature. The following defines the new categories for this screen:
	- ◈ **Saved Filings**  Displays filings that have been saved and discontinued prior to being submitted to the court.
	- ◈ **Approval Requested**  Displays saved filings with completed To Do Lists that were assigned to a supervisory authority for approval prior to submission. These are instances where the individual who created the filing selected the 'Request Approval' verification action in the Payments and Submission screen and the name of a specific approver.
	- ◈ **Submission Requested**  Displays saved filings with completed To Do Lists that have been approved by a supervisory authority and are awaiting submission to the court. These are instances where the approver selected the 'Request Submission' verification action in the Payments and Submission screen and the name of a specific submitter.

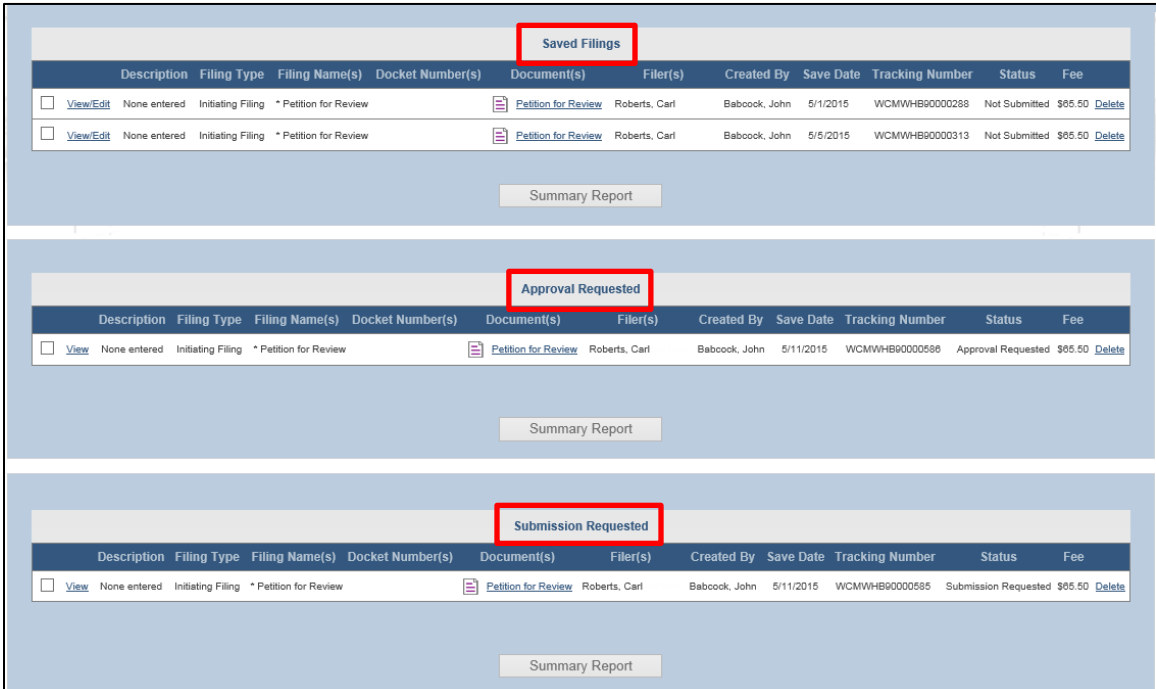

*\*This screen continues to display all filings created by you or by those in a mutual proxy relationship*

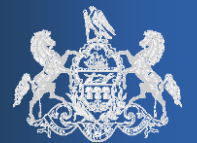

#### May 23, 2015 **Improved control of Proxy notification rights**

<span id="page-6-0"></span>10. **Delegating partial proxy notification rights** – The View Notifications privilege, which is available to assign to each proxy, has been enhanced to provide greater control. Previously, a proxy could only receive all or none of the Dashboard notifications that are sent to the individual or organization for which they are proxying. Moving forward, it is possible to assign each proxy any combination of the notifications that the granting authority is eligible to receive. The View Notifications privilege is now assigned through a link that allows the granting authority to make these customized selections.

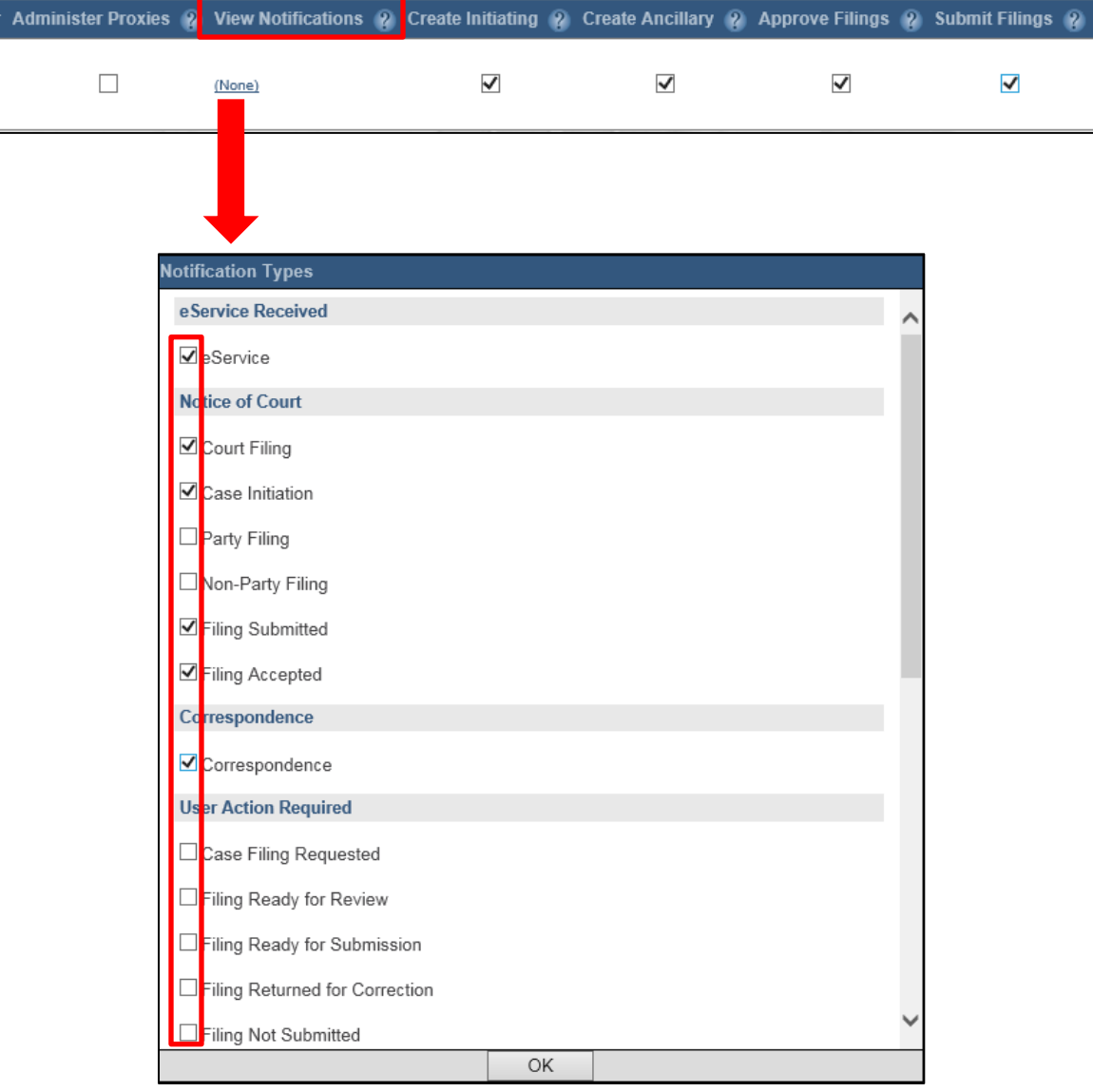

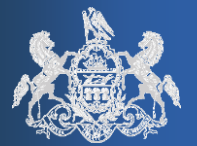

#### May 23, 2015 **Notification Forwarding**

<span id="page-7-0"></span>11. **Ability to forward notifications within a proxy relationship** – Within each of the notification categories on your Dashboard, a FORWARD button is now available that makes it possible, under certain circumstances, to send a copy of a notification to another PACFile user. This function is made possible by the proxy relationships that exist for a notification's direct recipient.

For the purposes of this topic, the term 'direct recipient' is used to describe the person or organization that is listed as the "Sent To" on a notification. All notifications have a "Sent To" and this person/organization usually has a direct association to the corresponding case as an attorney or case participant. A 'proxy recipient', further, is a person who receives notifications based on a proxy relationship with a direct recipient. This includes proxies for both individuals and organizations.

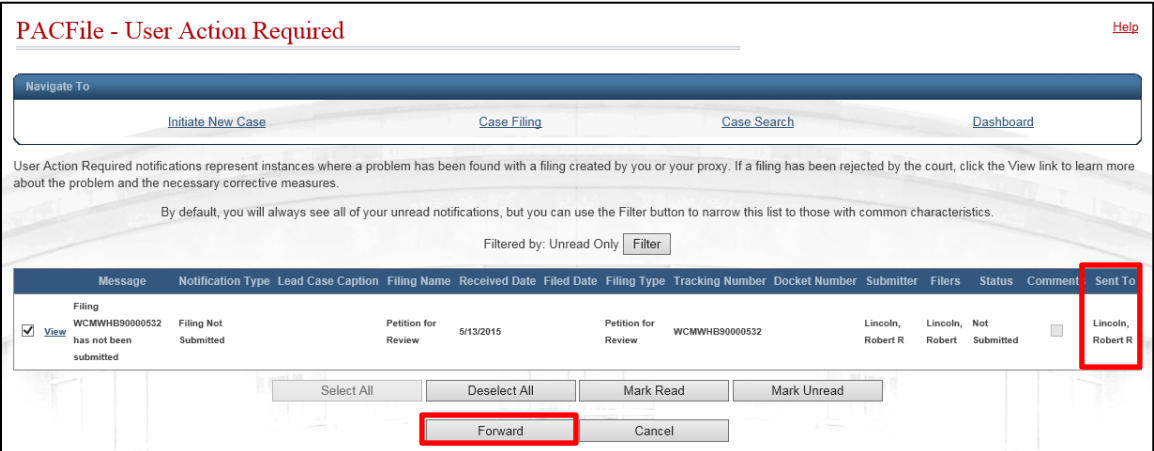

The practice of forwarding a notification to another person is safeguarded by the following rules:

- ◈ Notifications can only be forwarded by direct recipients who have at least one proxy or by the proxy of a direct recipient who receives notifications through that proxy relationship.
- ◈ Notifications can only be forwarded to individuals proxying for the direct recipient.

The ability for a proxy to receive notifications through a proxy relationship, as authorized by the granting authority, has no impact on their ability to receive forwarded notifications. For instance, if an individual does not receive any User Action Required notifications stemming from their proxy relationship, this would

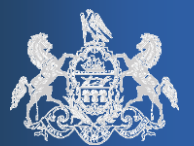

Aay 23, 2015

not prevent them from being forwarded User Action Required notifications that others receive from that relationship.

Refer to the PACFile Help System for specific steps on how to forward a notification.

## <span id="page-8-0"></span>**New and updated options in the Manage Notification Settings screen**

- 12. **New Notification options**  The options listed below have been added to the existing list of options appearing on the Manage Notification Settings screen. Like the default setting for all other notification types, the frequency setting for these new options default to 'Immediately'. For more information about these options, open PACFile, navigate to the Manage Notification Settings screen, and click on the corresponding Learn More icons  $\bullet$ .
	- ◈ Filing Ready for Review
	- ◈ Filing Ready for Submission Apply to the Approval Process feature
	- ◈ Filing Returned for Correction
	- ◈ Calendar Access Approved
	- ◈ Calendar Access Request Denied Apply to the Calendar screen
	- ◈ Calendar Access Request Pending (accessible through the Other Searches option on the Dashboard)
	- ◈ Calendar Access Request Revoked

The Manage Notifications Settings screen allows each person to specify the frequency in which e-mails are sent for each notification type.

- 13. **Updated definitions for existing Notifications** –Some notification types now have dual uses depending on whether they are related to an Appellate or Common Pleas court case. The following notification types have been affected:
	- ◈ Court Filing
	- ◈ Case Initiation
	- ◈ Party Filing
	- ◈ Non-Party Filing

If you have customized your settings for any of these options and could possibly receive them for both Appellate and Common Pleas cases, it is recommended

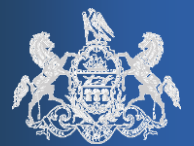

that you review your settings to ensure they continue to suit your needs. For more information on what these notifications signify for each court, open PACFile, navigate to the Manage Notification Settings screen and click on the corresponding Learn More icons  $\bullet$ .